## **BESKRIVELSE Gløymt passord til pc og epost**

## **No kan du endre passordet ditt sjølv**

Dersom du har gløymt passordet ditt kan du no endre dette sjølv i større grad. Sjå eksempel under for kva nye mogelegheiter som finst for sjølvbetjening.

Merk at du framleis i nokre tilfelle må kontakte IKT Brukarstøtte for hjelp.

## **Viktig informasjon**

Det er eit og same passord for å logge på PC, epost og Teams.

Dersom du sit på heimekontor eller eksternt nettverk og ikkje huskar passordet for å kome deg inn på den kommunale pc'en, så vil ikkje desse framgangsmåtane hjelpe. Då må du i så fall ta med deg pc'en til ein kommunal lokasjon for å nytt sjølvbetjeningsløysinga, og pc må vere tilkopla nettverkskabel. **Sjå scenario 2**

Ved bytte av passord på kommunal pc må den som eit minimum vere tilkopla kommunalt nettverk. Kontakt IKT Brukarstøtte dersom berre trådlaus nett er tilgjengeleg.

**NB!!** Husk å oppdatere passordet ditt på alt anna utstyr etterpå, til dømes om du har epost på mobiltelefon eller nettbrett.

## **Krav, kva må eg gjere på førehand ?**

I denne løysinga nyttast same informasjon for å legitimere seg som for pålogging med 2-faktor (MFA). Når du vil endre passordet ditt legitimerer du deg ved å taste inn ein kode frå Microsoft Authenticatorappen.

Dersom du allereie har registrert deg for pålogging med 2-faktor har du alt i orden, viss ikkje vil du få spørsmål om å registrere denne informasjonen neste gong du loggar deg på.

Merk at løysinga ikkje kan nyttast av elevar i skulen.

#### Scenario 1:

- Du brukar ikkje kommunal PC men nettbrett eller mobiltelefon levert av kommunen
- eller du brukar berre privat utstyr

#### **1. Åpne nettleser**

Gå til: https://passwordreset.microsoftonline.com/?mkt=nb-no

#### **2**. **Du kommer til denne siden:**

Microsoft

## Få tilgang til kontoen igjen

#### Hvem er du?

Hvis du vil gjenopprette kontoen, begynner du med å skrive inn e-postadressen eller brukernavnet og tegnene i bildet eller lyden nedenfor.

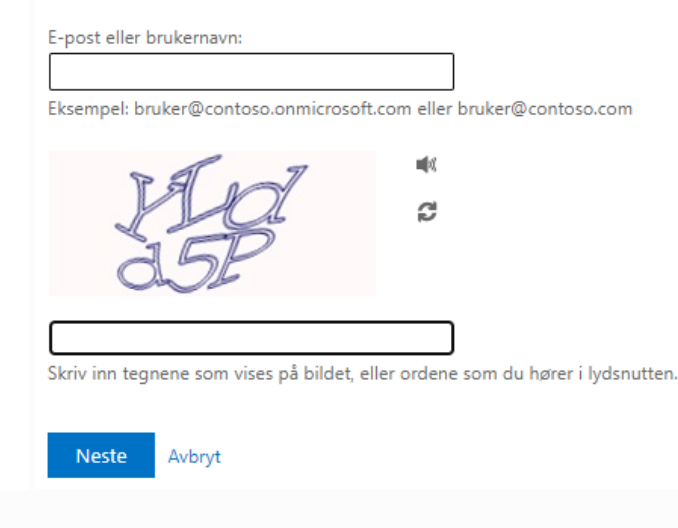

#### **3. Fyll inn opplysningene i bildet over**

- Brukernavnet = epost-adressa di
- Skriv inn teikna du ser på biletet og trykk "Neste"

#### **4**. **Velg kontaktmetode (godkjenningsapp er anbefalt metode)**

## Microsoft

# Få tilgang til kontoen igjen

bekreftelsestrinn 1 > velg et nytt passord

Velg kontaktmetoden vi skal bruke til bekreftelse:

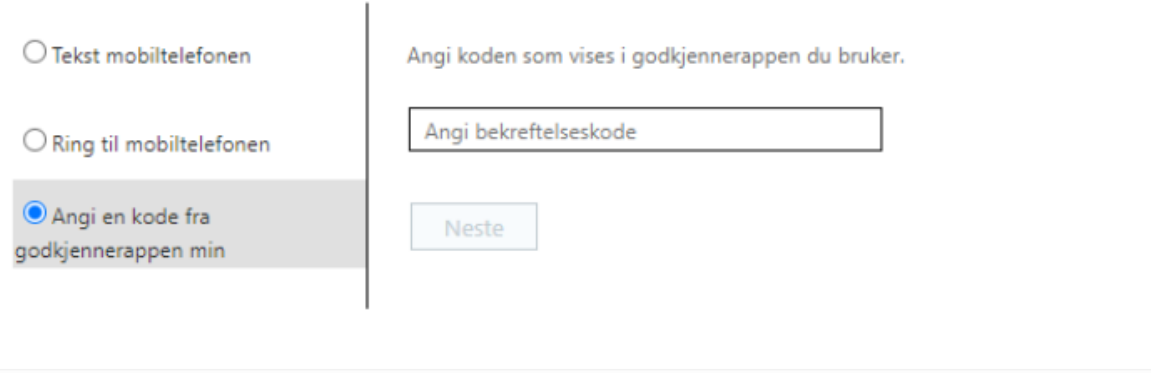

- Velg kontaktmetode (godkjenningsapp er anbefalt metode)
- Utfør nødvendige handlingar basert på kontaktmetode

#### Enten:

- Angi kode fra app:
	- o Åpne Microsoft Authanticator på telefonen
	- o Velg brukarkontoen din
	- o Skriv inn "engangs passordkode som viser der og trykk "Neste"

#### Eller:

• Tekst mobiltelefon; legg inn koden du mottek på mobiltelefon og trykk "Neste"

5. **No kan du skrive inn nytt passord, husk å skrive det inn 2 gonger for å bekrefte:**

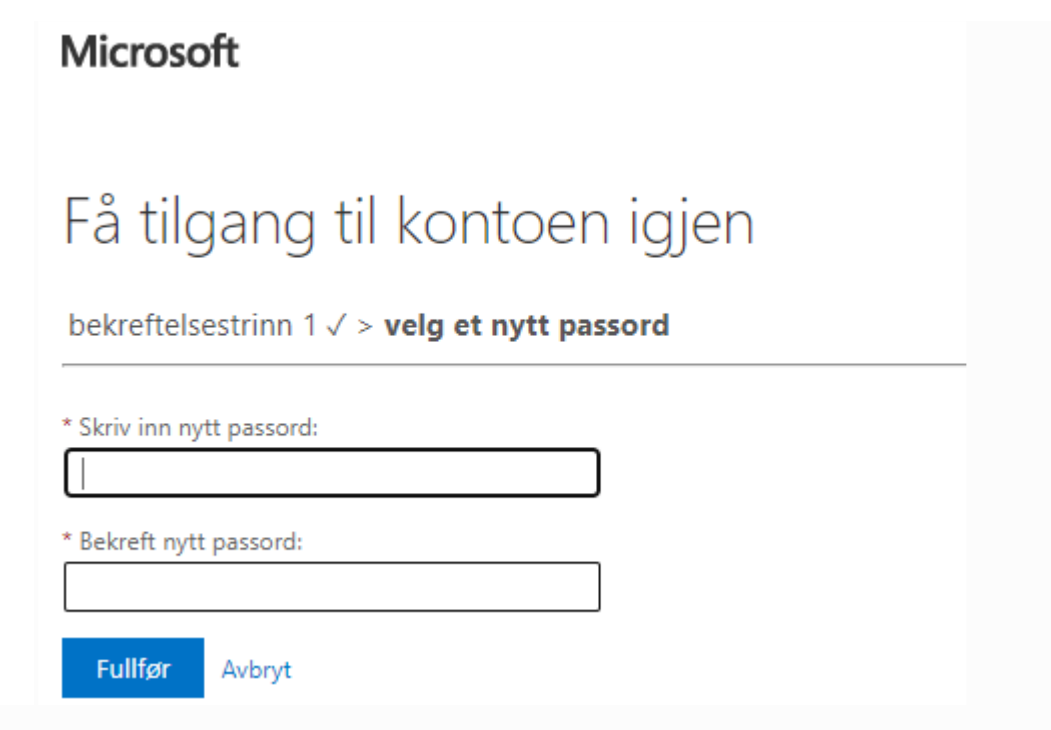

- Husk at passordet må vere minst 14 teikn og innehalde 3 ulike typar teikn, til dømes små og store bokstavar, tal eller spesialteikn
- Døme på spesialteikn som kan brukast: !@#\$%^&\*\_-+=?
- Les meir om gode passord HER

## Scenario 2:

Du brukar kommunal PC og har gløymt passordet for å logge deg på PC'en

**NB!** Pc'en din må vere tilkopla kommunalt nettverk med **nettverkskabel** dersom du skal kunne endre passordet ditt før du loggar deg på pc.

Unntak: Dersom du har ein politikar-PC så fungerer dette både frå internt og eksternt nettverk og via trådlause nettverk.

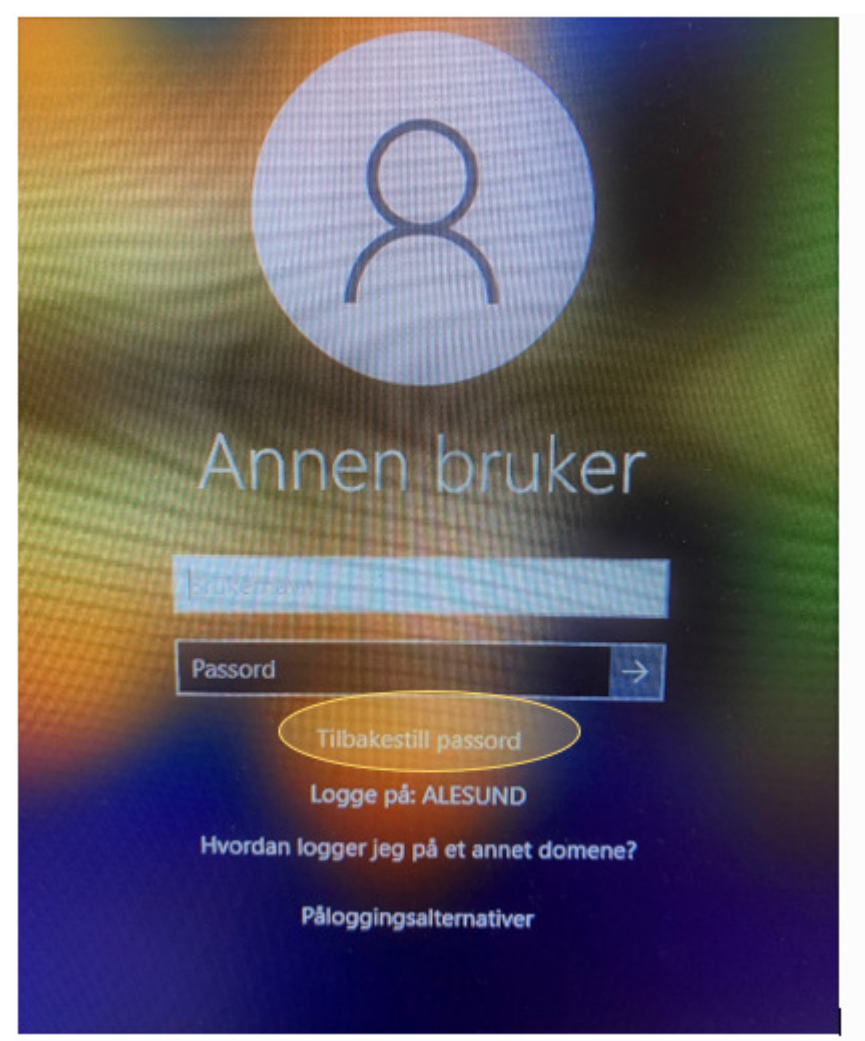

1. Ved første pålogging til PC velg «**Tilbakestill passord**»

**2. Følg deretter samme instruksjonar som i Scenario 1**

NB! Husk å oppdatere passordet ditt på alt anna utstyr, til dømes om du har epost på mobiltelefon eller nettbrett.

**Ønsker du at vi skal hjelpe deg, send inn sak via vår IT Brukarportal**